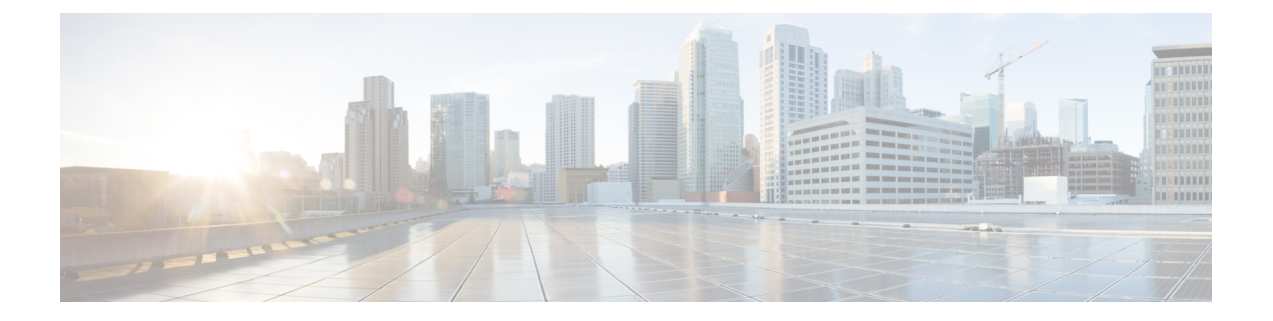

# テストとトラブルシューティング

この章では、ASA のトラブルシューティング方法と基本接続のテスト方法について説明しま す。

- イネーブル パスワードと Telnet パスワードの回復 (1 ページ)
- Packet Capture Wizard を使用したキャプチャの設定と実行 (5 ページ)
- CPU 使用率とレポート (13 ページ)
- 設定のテスト (19 ページ)
- パフォーマンスとシステム リソースのモニタリング (28 ページ)
- 接続のモニタリング (31 ページ)
- テストおよびトラブルシューティングの履歴 (31 ページ)

# イネーブル パスワードと **Telnet** パスワードの回復

ASA 仮想 および ISA 3000 モデルでは、イネーブルパスワードまたは Telnet パスワードを忘れ た場合に回復できます。CLI を使用してタスクを実行する必要があります。

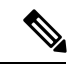

その他のプラットフォームでは、パスワードを忘れた場合に回復することはできません。工場 出荷時のデフォルト設定に戻すことは可能で、パスワードをデフォルトにリセットできます。 Firepower 4100/9300 の場合は、『FXOS [configuration](https://www.cisco.com/c/en/us/support/security/firepower-9000-series/products-installation-and-configuration-guides-list.html) guide』を参照してください。Firepower 1000 および 2100 および Secure Firewall 3100 の場合は、『FXOS [troubleshooting](https://www.cisco.com/c/en/us/td/docs/security/asa/fxos/troubleshoot/asa-fxos-troubleshoot.html) guide』を参照 してください。 (注)

## **ISA 3000** でのパスワードの回復

ISA 3000 のパスワードの回復には、次の手順を実行します。

#### 手順

- ステップ **1** ASA のコンソール ポートに接続します。
- ステップ **2** ASA の電源を切ってから、再び電源をオンにします。
- ステップ **3** スタートアップ後、ROMMONモードに入るようにプロンプトが表示されたら、**Escape**キーを 押します。
- ステップ **4** コンフィギュレーション レジスタ値をアップデートするには、次のコマンドを入力します。

rommon #1> **confreg 0x41**

You must reset or power cycle for new config to take effect

ASAで現在のコンフィギュレーションレジスタ値と構成オプションのリストが表示されます。 後で回復できるように、現在のコンフィギュレーションのレジスタ値を記録します。

Configuration Register: 0x00000041

Configuration Summary [ 0 ] password recovery [ 1 ] display break prompt [ 2 ] ignore system configuration [ 3 ] auto-boot image in disks [ 4 ] console baud: 9600 boot: ...... auto-boot index 1 image in disks

ステップ5 次のコマンドを入力して、ASAをリロードします。

rommon #2> **boot** Launching BootLoader... Boot configuration file contains 1 entry.

Loading disk0:/asa932-226-k8.bin... Booting...Loading...

ASAは、スタートアップコンフィギュレーションの代わりにデフォルトコンフィギュレーショ ンをロードします。

ステップ **6** 次のコマンドを入力して、特権 EXEC モードにアクセスします。

ciscoasa# **enable**

- ステップ **7** パスワードの入力を求められたら、**Enter** キーを押します。 パスワードは空白です。
- ステップ **8** 次のコマンドを入力して、スタートアップ コンフィギュレーションをロードします。

ciscoasa# **copy startup-config running-config**

ステップ **9** 次のコマンドを入力して、グローバル コンフィギュレーション モードにアクセスします。

ciscoasa# **configure terminal**

ステップ **10** 次のコマンドを入力して、デフォルトコンフィギュレーションで必要に応じてパスワードを変 更します。

> ciscoasa(config)# **password** *password* ciscoasa(config)# **enable password** *password* ciscoasa(config)# **username** *name* **password** *password*

ステップ **11** 次のコマンドを入力して、デフォルト コンフィギュレーションをロードします。

ciscoasa(config)# **no config-register**

デフォルト コンフィギュレーションのレジスタ値は 0x1 です。コンフィギュレーション レジ スタの詳細については、コマンド [リファレンスを](http://www.cisco.com/en/US/products/ps6120/prod_command_reference_list.html)参照してください。

ステップ **12** 次のコマンドを入力して、新しいパスワードをスタートアップコンフィギュレーションに保存 します。

ciscoasa(config)# **copy running-config startup-config**

## **ASA** 仮想 のパスワードまたはイメージの回復

ASA 仮想 のパスワードまたはイメージを回復するには、次の手順を実行します。

#### 手順

ステップ **1** 実行コンフィギュレーションを ASA 仮想 のバックアップ ファイルにコピーします。

#### **copy running-config** *filename*

例:

ciscoasa# copy running-config backup.cfg

ステップ **2** ASA 仮想 を再起動します。

#### **reload**

ステップ **3** [GNUGRUB]メニューから、下矢印を押し、コンフィギュレーションをロードしないオプショ ンで <**filename**> を選択し、Enter キーを押します。ファイル名は、ASA 仮想 のデフォルトの ブートイメージのファイル名です。デフォルトのブートイメージは、**fallback**コマンドによっ て自動的にブートされることはありません。その後、選択したブート イメージをロードしま す。

GNU GRUB version 2.0(12)4 bootflash:/asa100123-20-smp-k8.bin **bootflash: /asa100123-20-smp-k8.bin with no configuration load**

#### 例:

GNU GRUB version 2.0(12)4 **bootflash: /asa100123-20-smp-k8.bin with no configuration load**

ステップ **4** 実行コンフィギュレーションにバックアップ コンフィギュレーション ファイルをコピーしま す。

**copy** *filename* **running-config**

例:

ciscoasa (config)# copy backup.cfg running-config

ステップ **5** パスワードのリセット。

**enable password** *password*

#### 例:

ciscoasa(config)# enable password cisco123

ステップ **6** 新しい設定を保存します。

#### **write memory**

#### 例:

ciscoasa(config)# write memory

## **ISA 3000** ハードウェアのパスワード回復の無効化

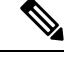

ASA 仮想、Cisco Secure Firewall モデルでパスワード回復をディセーブルにすることはできま せん。 (注)

権限のないユーザーがパスワード回復メカニズムを使用して ASA を危険にさらすことがない ように、パスワード回復をディセーブルにするには、次の手順を実行します。

#### 始める前に

ASA で、**no servicepassword-recovery** コマンドを使用すると ROMMON モードに入って、コン フィギュレーションの変更を防ぐことができます。ROMMONモードに入ると、ASAでは、す べてのフラッシュ ファイル システムの消去を求めるプロンプトが表示されます。最初に消去 を実行しないと、ROMMON モードを開始できません。フラッシュ ファイル システムを消去 しない場合、ASA はリロードされます。パスワード回復は ROMMON モードの使用と既存の コンフィギュレーションの保持に依存しているので、この消去によって、パスワードの回復が できなくなります。ただし、パスワードを回復できなくすることで、不正なユーザーがコン フィギュレーションを表示したり、別のパスワードを挿入したりすることがなくなります。こ の場合、システムを動作可能な状態に回復するには、新しいイメージとバックアップコンフィ ギュレーション ファイル(入手できる場合)をロードします。

**service password-recovery** コマンドは、コンフィギュレーション ファイルに通知用としてのみ 表示されます。CLIプロンプトに対してコマンドを入力すると、設定はNVRAMに保存されま す。設定を変更する唯一の方法は、CLIプロンプトでコマンドを入力することです。このコマ ンドの異なるバージョンで新規コンフィギュレーションをロードしても、設定は変更されませ ん。(パスワード回復の準備段階で)スタートアップ時にスタートアップ コンフィギュレー ションを無視するようASAが設定されている場合にパスワード回復をディセーブルにすると、 通常どおりスタートアップ コンフィギュレーションをロードするように ASA の設定が変更さ れます。フェールオーバーを使用し、スタートアップコンフィギュレーションを無視するよう にスタンバイ装置が設定されている場合は、**no servicepassword- recovery** コマンドでスタンバ イ装置に複製したときに、コンフィギュレーション レジスタに同じ変更が加えられます。

#### 手順

パスワード回復をディセーブルにします。

**no service password-recovery**

例:

ciscoasa (config)# no service password-recovery

# **Packet Capture Wizard** を使用したキャプチャの設定と実 行

Packet Capture Wizard を使用して、エラーのトラブルシューティングを行う場合のキャプチャ を設定および実行できます。キャプチャでは ACL を使用して、キャプチャされるトラフィッ クのタイプを、送信元と宛先のアドレスとポート、および1つ以上のインターフェイスで制限 できます。このウィザードは、入出力インターフェイスのそれぞれでキャプチャを1回実行し ます。キャプチャしたパケットは、PC に保存してパケット アナライザで分析できます。

(注) このツールは、クライアントレス SSL VPN キャプチャをサポートしていません。

キャプチャを設定および実行するには、次の手順を実行します。

手順

ステップ **1 [Wizards]** > **[Packet Capture Wizard]** の順に選択します。

[Overview of Packet Capture] 画面には、ウィザードを完了するまでに行うタスクの一覧が表示 されます。これらのタスクには、以下が含まれます。

- 入力インターフェイスの選択。
- 出力インターフェイスの選択。
- バッファ パラメータの設定。
- キャプチャの実行。
- (オプション) キャプチャ データの PC への保存。
- ステップ **2** [Next] をクリックします。

クラスタ環境では、[Cluster Option] 画面が表示されます。ステップ 3 に進みます。 非クラスタ環境では、[Ingress Traffic Selector] 画面が表示されます。ステップ 4 に進みます。

- ステップ **3** [Cluster Option] 画面で、キャプチャの実行対象として [This device only] または [The whole cluster] のいずれかのオプションを選択します。[Next] をクリックして [Ingress Selector] 画面を表示し ます。
- ステップ **4** インターフェイスでパケットをキャプチャするには、[Select Interface] オプション ボタンをク リックします。 クラスタリング環境では、クラスタ コントロール プレーン パケットのみをキャプチャするに は、[CP-Cluster] チェックボックスをオンにします。
- ステップ **5** ASA CX データプレーン上でパケットをキャプチャするには、[Use backplane channel] オプショ ン ボタンをクリックします。
- ステップ **6** [Packet Match Criteria] 領域で、次のいずれかを実行します。
	- パケットの照合に使用する ACL を指定するには、**[**アクセスリストの選択(**Select access list**)**]** オプションボタンをクリックし、[ACLの選択(Select ACL)] ドロップダウンリス トからACLを選択します。以前設定したACLを現在のドロップダウンリストに追加する には、[Manage]をクリックして[ACL Manager]ペインを表示します。ACLを選択して[OK] をクリックします。

スイッチパケットキャプチャを有効にすると、アクセスリストオプションは無効になりま す。詳細については、入力トラフィック セレクタ (10 ページ)を参照してください。

- [**Specify Packet Parameters**] オプション ボタンをクリックして、パケット パラメータを指 定します。
- a) [ICMP Capture] ドロップダウンリストで次のいずれかを実行します。
- [ICMP Capture] フィールドは、前のウィンドウでクラスタ オプションとして [The whole cluster] を選択した場合にのみ設定されます。 (注)
- ファイアウォールデバイスに入った時点で、通常のトラフィックと復号化されたトラフィッ クの両方を含む復号化された IPsec パケットをキャプチャするには、[include-decrypted] を 選択します。
- クラスタ ユニット上の永続パケットをキャプチャするには、[persist] を選択します。
- ステップ **7** 以降の手順については、入力トラフィック セレクタ (10 ページ)を参照してください。
- ステップ **8** [Next] をクリックして、[Egress Traffic Selector] 画面を表示します。
- ステップ **9** インターフェイスでパケットをキャプチャするには、[Select Interface] オプション ボタンをク リックします。

クラスタリング環境でクラスタ コントロール プレーン パケットみをキャプチャするには、 [CP-Cluster] チェックボックスをオンにします。

[Egress Traffic Selector] のフィールドの詳細については出力トラフィック セレクタ (11 ページ)を参照してください。 (注)

[Egress Traffic Selector] のフィールドの詳細については出力トラフィック セレクタ (11 ペー ジ)を参照してください。

- ステップ **10** [Next] をクリックして [Buffers & Captures] 画面を表示します。続行するには、「Buffers」を参 照してください。
- ステップ **11** 最新のキャプチャを 10 秒ごとに自動的に取得するように、[Capture Parameters] 領域で [Get capture every 10 seconds] チェックボックスをオンにします。デフォルトでは、このキャプチャ は循環バッファを使用します。
- ステップ **12** [Buffer Parameters] 領域で、バッファ サイズとパケット サイズを指定します。バッファ サイズ は、キャプチャがパケットを保存するために使用可能なメモリの最大容量です。パケットサイ ズは、キャプチャが保持できる最長のパケットです。できる限り多くの情報をキャプチャする ため、最長パケット サイズを使用することを推奨します。
	- a) (オプション。Cisco Secure Firewall 3100 デバイスのみに適用されます) キャプチャされた スイッチパケットを保存するには、[スイッチ(Switch)] チェックボックスをオンにしま す。
	- b) パケット サイズを入力します。有効なサイズ範囲は 14 ~ 1522 バイトです。スイッチパ ケットキャプチャの場合、有効なサイズの範囲は 64 ~ 9,006 バイトです。
	- c) バッファ サイズを入力します。有効なサイズ範囲は 1534 ~ 33554432 バイトです。スイッ チパケットキャプチャの場合、有効なサイズの範囲は 256 ~ 2,048 バイトです。
	- d) キャプチャされたパケットを保存するには、[Use circular buffer] チェックボックスをオン にします。
- この設定を選択すると、すべてのバッファストレージが使用されている場合、 キャプチャは最も古いパケットへの上書きを始めます。 (注)
- ステップ **13** [Next]をクリックして、入力したクラスタ内の全装置のクラスタオプション(クラスタを使用 している場合)、トラフィック セレクタ、バッファ パラメータを表示する [Summary] 画面を 表示します。続行するには、「要約」を参照してください。
- ステップ **14** [Next]をクリックして[RunCaptures]画面を表示し、次に[Start]をクリックしてパケットのキャ プチャを開始します。[Stop]をクリックしてキャプチャを終了します。以降の手順については、 キャプチャの実行(12ページ)を参照してください。クラスタリングを使用している場合は、 手順 16 に進みます。
- ステップ **15** 残りのバッファ スペースを確認するには、[Get Capture Buffer] をクリックします。現在のパ ケットの内容を削除して、バッファに別のパケットをキャプチャするスペースを確保するに は、[Clear Buffer on Device] をクリックします。
- ステップ **16** クラスタ環境では、[Run Captures] 画面で、次の手順の 1 つ以上を実行します。
	- [Get Cluster Capture Summary] をクリックすると、クラスタ内の全装置のパケット キャプ チャ情報のサマリーに続いて、各装置のパケット キャプチャ情報が表示されます。
	- [Get Capture Buffer] をクリックすると、クラスタの各装置にどの程度バッファ スペースが 残っているかが表示されます。[Capture Buffer from Device] ダイアログ ボックスが表示さ れます。
	- [Clear Capture Buffer] をクリックすると、クラスタ内の特定の装置またはすべての装置の 現在のコンテンツを削除し、さらにパケットをキャプチャするためのバッファ容量を確保 します。
- ステップ **17** [Save captures] をクリックして、[Save Capture] ダイアログボックスを表示します。入力キャプ チャ、出力キャプチャ、またはその両方を保存するオプションを選択できます。続行するに は、「キャプチャの保存」を参照してください。
- ステップ **18** [Save Ingress Capture] をクリックして、[Save capture file] ダイアログボックスを表示します。PC 上の保存場所を指定して、[Save] をクリックします。
- ステップ **19** [Launch Network Sniffer Application] をクリックして、**[Tools]** > **[Preferences]** で指定したパケッ ト分析アプリケーションを起動し、入力キャプチャを分析します。
- ステップ **20** [Save Egress Capture] をクリックして、[Save capture file] ダイアログボックスを表示します。PC 上の保存場所を指定して、[Save] をクリックします。
- ステップ **21** [Launch Network Sniffer Application] をクリックして、**[Tools]** > **[Preferences]** で指定したパケッ ト分析アプリケーションを起動し、出力キャプチャを分析します。
- ステップ **22** [Close] をクリックし、次に [Finish] をクリックしてウィザードを終了します。

## パケット キャプチャのガイドライン

#### コンテキスト モード

- コンテキスト内のクラスタ制御リンクでキャプチャを設定できます。この場合、そのクラ スタ制御リンクで送信されるコンテキストに関連付けられているパケットだけがキャプ チャされます。
- VLAN ごとに設定できるキャプチャは 1 つだけです。共有 VLAN の複数のコンテキスト でキャプチャを設定した場合は、最後に設定したキャプチャだけが使用されます。
- 最後に設定した(アクティブ)キャプチャを削除した場合は、別のコンテキストで事前に 設定したキャプチャがあっても、アクティブになるキャプチャはありません。キャプチャ をアクティブにするには、キャプチャを削除して追加し直す必要があります。
- キャプチャを指定したインターフェイスに着信するすべてのトラフィックがキャプチャさ れます。これには、共有 VLAN 上の他のコンテキストへのトラフィックも含まれます。 したがって、ある VLAN のコンテキスト A でのキャプチャをイネーブルにしたときに、 その VLAN がコンテキスト B でも使用される場合は、コンテキスト A とコンテキスト B の両方の入力トラフィックがキャプチャされます。
- 出力トラフィックの場合は、アクティブキャプチャのあるコンテキストのトラフィックだ けがキャプチャされます。唯一の例外は、ICMP検査をイネーブルにしない(したがって、 ICMP トラフィックのセッションが高速パスにない)場合です。この場合は、共有 VLAN のすべてのコンテキストで入力と出力の ICMP トラフィックがキャプチャされます。

#### その他のガイドライン

- ASA が不正な形式の TCP ヘッダーを持つパケットを受信し、ASP が *invalid-tcp-hdr-length* であるというドロップ理由でそのパケットをドロップする場合、そのパケットを受信した インターフェイス上の **show capture** コマンド出力は、そのパケットを表示しません。
- IP トラフィックだけをキャプチャできます。ARP などの非 IP パケットはキャプチャでき ません。
- インライン SGT タグ付きパケットの場合、キャプチャされたパケットに含まれている追 加 CMD ヘッダーを、PCAP ビューアが認識しないことがあります。
- パケットキャプチャには、システムを変更する、またはインスペクションのために接続に 挿入されるパケット、NAT、TCPの正規化、パケットの内容を調整するその他の機能が含 まれます。
- データパスに挿入された仮想パケットの寿命のトレースは、データパスでの物理パケット の処理を正確に反映していません。この違いは、ソフトウェアバージョン、構成、および 挿入された仮想パケットのタイプによって異なります。違いが生じる原因となる可能性が ある構成の設定を次に示します。
	- 同じホストに対して 2 つ以上の NAT ステートメントが存在する。
- 接続の順方向と逆方向のフローでプロトコルが異なる(順方向のフローが UDP また は TCP で、逆方向のフローが ICMP である場合など)。
- ICMP エラーインスペクションが有効になっている。

## 入力トラフィック セレクタ

パケットキャプチャの入力インターフェイス、送信元と宛先のホストまたはネットワーク、お よびプロトコルを設定するには、次の手順を実行します。

#### 手順

- ステップ **1** ドロップダウン リストから入力インターフェイス名を選択します。
- ステップ **2** 入力送信元ホストおよびネットワークを入力します。ASA CX データプレーン上でパケットを キャプチャするには、[Use backplane channel] オプション ボタンをクリックします。
- ステップ **3** 入力宛先ホストおよびネットワークを入力します。
- ステップ **4** キャプチャするプロトコル タイプを指定します。指定できるプロトコルは、ah、eigrp、esp、 gre、icmp、icmp6、igmp、igrp、ip、ipinip、nos、ospf、pcp、pim、snp、tcp、または udp です。
	- a) ICMP にのみ ICMP タイプを入力します。指定できるタイプは、all、alternate address、 conversion-error、echo、echo-reply、information-reply、information-request、mask-reply、 mask-request、mobile-redirect、parameter-problem、redirect、router-advertisement、 router-solicitation、source-quench、time-exceeded、timestamp-reply、timestamp-request、 traceroute、または unreachable です。
	- b) TCP および UDP プロトコルだけの送信元および宛先ポートのサービスを指定します。指 定できるオプションは次のとおりです。
		- すべてのサービスを含めるには、[All Services] を選択します。
		- サービス グループを含めるには、[Service Groups] を選択します。

特定のサービスを含めるには、aol、bgp、chargen、cifx、citrix-ica、ctiqbe、daytime、 discard、domain、echo、exec、finger、ftp、ftp-data、gopher、h323、hostname、http、 https、ident、imap4、irc、kerberos、klogin、kshell、ldap、ldaps、login、lotusnotes、lpd、 netbios-ssn、nntp、pcanywhere-data、pim-auto-rp、pop2、pop3、pptp、rsh、rtsp、sip、 smtp、sqlnet、ssh、sunrpc、tacacs、talk、telnet、uucp、または whois のいずれかを指定 します。

ステップ **5** Cisco TrustSec サービスのパケットキャプチャを有効にするには、[セキュリティグループタグ (Security Group Tagging)]領域の[SGT番号(SGT number)]チェックボックスをオンにして、 セキュリティグループタグ番号を入力します。有効なセキュリティグループタグ番号は2~ 65519 です

- ステップ **6** (オプション。Cisco Secure Firewall 3100 デバイス)。スイッチパケットキャプチャを有効に するには、[スイッチ制御(Switch Control)] 領域で [スイッチ(Switch)] チェックボックスを オンにして、内部 VLAN と外部 VLAN の範囲 (1~4096) を指定します。
	- スイッチパケットキャプチャを有効にすると、アクセスリストオプションは無効に なります。 (注)

## 出力トラフィック セレクタ

パケットキャプチャでの出力インターフェイス、送信元と宛先のホストとネットワーク、およ び送信元と宛先ポートのサービスを設定するには、次の手順を実行します。

#### 手順

- ステップ **1** インターフェイスでパケットをキャプチャするには、[Select Interface] オプション ボタンをク リックします。ASA CX データプレーン上でパケットをキャプチャするには、[Use backplane channel] オプション ボタンをクリックします。
- ステップ **2** ドロップダウン リストから出力インターフェイス名を選択します。
- ステップ **3** 出力送信元ホストおよびネットワークを入力します。
- ステップ **4** 出力宛先ホストおよびネットワークを入力します。

入力設定時に選択したプロトコル タイプがすでにリストされています。

ステップ **5** (オプション。Cisco Secure Firewall 3100 デバイスにのみ適用可能)。スイッチパケットキャ プチャを有効にしている場合は、内部VLANと外部VLANの範囲(1~4096)を指定します。 スイッチパケットキャプチャを有効にするには、入力トラフィック セレクタ (10ページ)を 参照してください。

## **Buffers**

パケット キャプチャのパケット サイズ、バッファ サイズ、および循環バッファを使用するか どうかを設定するには、次の手順を実行します。

#### 手順

- ステップ **1** キャプチャが保持できる最長のパケットを入力します。できるだけ多くの情報をキャプチャす るために、指定可能な最長サイズを使用してください。
- ステップ **2** パケットを保存するためにキャプチャが使用できるメモリの最大容量を入力します。

ステップ **3** パケットの保存には循環バッファを使用します。循環バッファのバッファストレージがすべて 使い尽くされると、キャプチャは最も古いパケットから上書きを始めます。

## 要約

[Summary]画面には、クラスタオプション(クラスタリングを使用している場合)、トラフィッ ク セレクタ、前のウィザード画面で選択したパケット キャプチャのためのバッファ パラメー タが表示されます。

## キャプチャの実行

キャプチャ セッションの開始および停止、キャプチャ バッファの表示、ネットワーク アナラ イザ アプリケーションの起動、パケット キャプチャの保存、およびバッファのクリアを行う には、次の手順を実行します。

#### 手順

- ステップ **1** [Start] をクリックして、選択したインターフェイス上でパケット キャプチャ セッションを開 始します。
- ステップ **2** [Stop]をクリックして、選択したインターフェイス上のパケットキャプチャセッションを停止 します。
- ステップ **3** [GetCaptureBuffer]をクリックして、インターフェイス上でキャプチャされたパケットのスナッ プショットを取得します。
- ステップ **4** [Ingress] をクリックして、入力インターフェイスのキャプチャ バッファを表示します。
- ステップ **5** [Egress] をクリックして、出力インターフェイスのキャプチャ バッファを表示します。
- ステップ **6** [Clear Buffer on Device] をクリックして、デバイス上のバッファを消去します。
- ステップ **7** [Launch Network Sniffer Application] をクリックして、**[Tools]** > **[Preferences]** で指定した、入力 キャプチャまたは出力キャプチャを分析するためのパケット分析アプリケーションを起動しま す。
- ステップ **8** [Save Captures] をクリックして、入力キャプチャおよび出力キャプチャを ASCII または PCAP 形式で保存します。

## キャプチャの保存

パケットをさらに分析するために、入力および出力パケットキャプチャをASCIIまたはPCAP ファイル形式で保存するには、次の手順を実行します。

要約

#### 手順

- ステップ **1** キャプチャ バッファを ASCII 形式で保存するには、[ASCII] をクリックします。
- ステップ **2** キャプチャ バッファを PCAP 形式で保存するには、[PCAP] をクリックします。
- ステップ **3** 入力パケット キャプチャを保存するファイルを指定するには、[Save ingress capture] をクリッ クします。
- ステップ **4** 出力パケット キャプチャを保存するファイルを指定するには、[Save egress capture] をクリック します。

# **CPU** 使用率とレポート

CPU使用率レポートには、指定された時間内に使用されたCPUの割合の要約が表示されます。 通常、コアはピーク時以外には合計 CPU 容量の約 30~40% で動作し、ピーク時は約60~ 70% の容量で動作します。

## の **vCPU** 使用率**ASA** 仮想

CPU 使用率の統計を表示するには、ASA 仮想 で **show cpu usage** コマンドを使用します。ASA 仮想 の vCPU 使用率では、データ パス、制御ポイント、および外部プロセスで使用されてい る vCPU の量を表示します。

(VMware、Azure、OCI などの)クラウド サービス プロバイダーによって報告される vCPU 使用率には、示されている ASA 仮想 使用率に加えて、以下が含まれます。

- ASA 仮想 のアイドル時間
- ASA VM に使用された %SYS オーバーヘッド
- vSwitch、vNICおよびpNICの間を移動するパケットのオーバーヘッド。このオーバーヘッ ドは非常に大きくなる場合があります。

## **CPU** 使用率の例

報告された vCPU の使用率が大幅に異なる例を次に示します。

- ASA 仮想 のレポート:40%
- DP:  $35%$
- 外部プロセス:5%
- vSphere のレポート:95%
- ASA (ASA 仮想 レポートとして): 40%
- ASA アイドル ポーリング:10%
- オーバーヘッド:45%

オーバーヘッドは、ハイパーバイザ機能の実行、および vSwitch を使用した NIC と vNIC の間 のパケット転送に使用されています。

ASA仮想のためのオーバーヘッドとして、ESXiサーバが追加のコンピューティングリソース を使用する場合があるため、使用率は 100% を超えることがあります。

## **VMware** の **CPU** 使用率のレポート

vSphere で [VM Performance] タブをクリックし、[Advanced] をクリックすると [Chart Options] ドロップダウンリストが表示されます。ここにはVMの各ステート(%USER、%IDLE、%SYS など)のvCPU使用率が表示されます。この情報は、VMwareの観点からCPUリソースが使用 されている場所を理解するのに役立ちます。

ESXi サーバーのシェル(ホストへの接続に SSH を使用してシェルにアクセスします)では、 esxtop を使用できます。Esxtop は Linux の **top** コマンドに似た操作性と外観を持ち、次の内容 を含む vSphere のパフォーマンスに関する VM のステート情報を提供します。

- vCPU、メモリ、ネットワーク使用率の詳細
- 各 VM のステートごとの vCPU 使用率
- •メモリ(実行中に「M」と入力)とネットワーク(実行中に「N」と入力)に加えて、統 計情報と RX ドロップ数

## **ASA** 仮想 と **vCenter** のグラフ

ASA 仮想 と vCenter の CPU 使用率の数値には違いがあります。

- vCenter のグラフの数値は常に ASA 仮想 の数値よりも大きくなります。
- vCenter ではこの値は %CPU usage と呼ばれ、ASA 仮想 ではこの値は %CPU utilization と 呼ばれます。

用語「%CPU utilization」と「%CPU usage」は別のものを意味しています。

- CPU utilization は、物理 CPU の統計情報を提供します。
- CPU usage は CPU のハイパースレッディングに基づいた論理 CPU の統計情報を提供しま す。しかし、1 つの vCPU のみが使用されるため、ハイパースレッディングは動作しませ  $h_{\rm o}$

vCenter は CPU % usage を次のように計算します。

アクティブに使用された仮想 CPU の量。使用可能な CPU の合計に対する割合として指定され ます。

この計算は、ホストから見た CPU 使用率であり、ゲスト オペレーティング システムから見た CPU 使用率ではありません。また、これは仮想マシンで使用可能なすべての仮想 CPU の平均 CPU 使用率になります。

たとえば、1 個の仮想 CPU を搭載した 1 つの仮想マシンが、4 個の物理 CPU を搭載した 1 台 のホストで実行されており、その CPU 使用率が 100% の場合、仮想マシンは、1 個の物理 CPU をすべて使用しています。仮想 CPU の使用率は、「MHz 単位の使用率 / 仮想 CPU の数 x コア 周波数」として計算されます。

使用率を MHz で比較すると、vCenter と ASA 仮想 両方の数値は一致します。vCenter グラフか ら、MHz % CPU 使用率は 60/(2499 x 1 vCPU) = 2.4 と求められます。

## **Amazon CloudWatch CPU** 使用率レポート

メトリックエクスプローラを表示して、タグとプロパティでリソースをモニターできます。特 定のインスタンスの CPU 使用率の統計を表示するには、次の手順を実行します。

#### 手順

- ステップ **1** [CloudWatch]コンソールを開き、ナビゲーションペインで[メトリクス(Metrics)]を選択しま す。
- ステップ **2 EC2**メトリクスの名前空間を選択し、[インスタンスごとのメトリクス(Per-instance Metrics)] ディメンションを選択します。
- ステップ **3** 検索フィールドに **CPUUtilization** と入力して Enter を押します。必要なインスタンスの行を選 択し、そのインスタンスの **CPUUtilization** メトリックのグラフを表示します。

詳細については、Amazon CloudWatch [のドキュメントを](https://docs.aws.amazon.com/AmazonCloudWatch/latest/monitoring/viewing_metrics_with_cloudwatch.html)参照してください。

## **ASA** 仮想 と **Amazon CloudWatch** のグラフ

Amazon CloudWatch のグラフの数値は、CPU 使用率の計算方法が ASA 仮想 と CloudWatch で 異なるため、数値よりも大きくなっています。

ASA 仮想 がポーリングモードで実行されている場合、各 CPU は、省電力モードやその他のア イドル状態に入る代わりに、軽量コマンドのループを実行します。これにより、インテルの電 源状態によってオンオフを切り替えたりクロックを調整したりするのではなく、各コアが常に アクティブに保たれてパフォーマンスが向上します。

ASA 仮想 内では、このアクティビティはアイドリング動作であると認識され、CPU 使用率が 正しく計算されます。ただし、Amazon CloudWatch では、すべての CPU サイクルに実行する 命令があるため、アイドル状態の動作は通常の CPU アクティビティのように見えます。これ により、CloudWatch では高い CPU 使用率 (85 ~ 90%) が表示されます。

## **Azure** の **CPU** 使用率レポート

Azure Monitor から VM Insights を使用して、監視対象の VM すべての CPU 使用率を表示する には、次の手順を実行します。

手順

- ステップ **1** Azure ポータルに移動し、[監視(Monitor)] を選択してから [ソリューション(Solutions)] セ クションで [仮想マシン(Virtual Machines)] を選択します。
- ステップ **2** [パフォーマンス(Performance)] タブを選択して [CPU使用率(CPU Utilization %)] グラフを 表示します。このグラフには、平均プロセッサ使用率が最も高い上位5つのマシンが表示され ます。

特定の Azure VM から直接 CPU 使用率グラフを表示するには、次の手順を実行します。

#### 手順

- ステップ **1** Azure ポータルに移動し、[仮想マシン(Virtual Machines)] を選択します。
- ステップ **2** VM のリストから VM を選択します。
- ステップ3 [モニタリング (Monitoring) ] セクションで、[Insights] を選択します。
- ステップ **4 [**パフォーマンス(**Performance**)**]** タブを選択します。

詳細については、「How to chart [performance](https://docs.microsoft.com/en-us/azure/azure-monitor/vm/vminsights-performance) with VM insights」[英語] を参照してください。

## **ASA** 仮想 と **Azure** のグラフ

ASA 仮想 と Azure の CPU 使用率の数値には違いがあります。Azure は、使用可能な CPU の合 計に対する割合として指定される、アクティブに使用されている仮想 CUP の量として CPU 使 用率を計算するため、Azure のグラフの数値は常に ASA 仮想 の数値より高くなります。

この計算は、ホストから見た CPU 使用率であり、ゲスト オペレーティング システムから見た CPU 使用率ではありません。また、これは仮想マシンで使用可能なすべての仮想 CPU の平均 CPU 使用率になります。

たとえば、1 個の仮想 CPU を搭載した 1 つの仮想マシンが、4 個の物理 CPU を搭載した 1 台 のホストで実行されており、その CPU 使用率が 100% の場合、仮想マシンは、1 個の物理 CPU をすべて使用しています。仮想 CPU の使用率は、「MHz 単位の使用率/仮想 CPU の数 X コア 周波数」として計算されます。

Azure は、ゲスト OS によって要求される CPU の量にもレート制限を適用します。ASA 仮想 が 40% の CPU 使用率を報告し、ハイパーバイザが 90% の CPU 使用率を報告しているシナリ オについて考えてみましょう。ここで ASA 仮想 がさらなる処理能力を求めた場合、CPU 使用 率が 80% を超え、ハイパーバイザが 95% を超える CPU 使用率を報告する可能性があります。 これにより、ASA 仮想 がポーリングモードで軽量コマンドのループを実行しているだけでア イドリング動作を示していたとしても、ハイパーバイザは ASA 仮想 CPU をスロットリングす ることになります。

## **Hyper-V CPU** 使用率レポート

使用可能なクラウドサーバーのCPU、RAM、およびディスク容量の構成情報の表示に加えて、 ディスク、I/O、およびネットワーク情報も表示できます。この情報を使用して、ニーズに適 したクラウドサーバーを決定してください。コマンドライン nova クライアントまたは **[Cloud](https://login.rackspace.com/) [Control](https://login.rackspace.com/) Panel** インターフェイスを使用して、使用可能なサーバーを表示できます。

コマンドラインで、次のコマンドを実行します。

nova flavor-list

使用可能なすべてのサーバー構成が表示されます。リストには、次の情報が含まれています。

- ID:サーバー構成 ID
- 名前:RAM サイズとパフォーマンスタイプでラベル付けされた構成名
- Memory\_MB:構成の RAM の量
- ディスク : GB 単位のディスクサイズ(汎用クラウドサーバーの場合、システムディスク のサイズ)
- エフェメラル:データディスクのサイズ
- スワップ:スワップ領域のサイズ
- VCPU:構成に関連付けられた仮想 CPU の数
- RXTX Factor: サーバーに接続された PublicNet ポート、ServiceNet ポート、および分離さ れたネットワーク(クラウドネットワーク)に割り当てられる帯域幅の量(Mbps 単位)
- Is Public: 未使用

## **ASA Virtual** と **Hyper-V** のグラフ

ASA Virtual と Hyper-V の CPU 使用率の数値には違いがあります。

- Hyper-V のグラフの数値は ASA Virtual の数値よりも常に大きくなります。
- Hyper-V ではこの値は %CPU usage と呼ばれ、ASA Virtual ではこの値は %CPU utilization と呼ばれます。

用語「%CPU utilization」と「%CPU usage」は別のものを意味しています。

• CPU utilization は、物理 CPU の統計情報を提供します。

• CPU usage は CPU のハイパースレッディングに基づいた論理 CPU の統計情報を提供しま す。しかし、1 つの vCPU のみが使用されるため、ハイパースレッディングは動作しませ  $h_{\alpha}$ 

Hyper-V では %CPU usage は次のように計算されます。

アクティブに使用された仮想 CPU の量。使用可能な CPU の合計に対する割合として指定され ます。

この計算は、ホストから見た CPU 使用率であり、ゲスト オペレーティング システムから見た CPU 使用率ではありません。また、これは仮想マシンで使用可能なすべての仮想 CPU の平均 CPU 使用率になります。

たとえば、1 個の仮想 CPU を搭載した 1 つの仮想マシンが、4 個の物理 CPU を搭載した 1 台 のホストで実行されており、その CPU 使用率が 100% の場合、仮想マシンは、1 個の物理 CPU をすべて使用しています。仮想 CPU の使用率は、「MHz 単位の使用率 / 仮想 CPU の数 x コア 周波数」として計算されます。

(注) 正確な CPU 使用率を得るには、ASA Virtual レポートを調べることをお勧めします。

## **OCI CPU** 使用率レポート

コンピューティング インスタンス メトリック **oci\_computeagent** を使用して、OCI の CPU 使用 率を表示できます。CpuUtilizationメトリックは、CPUからのアクティビティレベルを表示し、 合計時間に対する割合として表されます。単一のコンピューティングインスタンスのメトリッ クグラフを表示するには、次の手順を実行します。

#### 手順

- ステップ **1** ナビゲーションメニューを開き、[コンピューティング(Compute)] の下の [インスタンス (Instances)] をクリックします。
- **ステップ2** インスタンスをクリックし、「リソース(Resources)]の下の「メトリック(Metrics)]をクリッ クします。
- ステップ **3** メトリック名前空間リストで [oci\_computeagent] を選択します。

詳細については、[コンピューティング](https://docs.oracle.com/en-us/iaas/Content/Compute/References/computemetrics.htm) インスタンス メトリックを参照してください。

## **ASA** 仮想 と **OCI** のグラフ

OCI は、使用可能な CPU の合計に対する割合として指定される、アクティブに使用されてい る仮想 CUP の量として CPU 使用率を計算するため、OCI のグラフの数値は常に ASA 仮想 の 数値より高くなります。

この計算は、ホストから見た CPU 使用率であり、ゲスト オペレーティング システムから見た CPU 使用率ではありません。また、これは仮想マシンで使用可能なすべての仮想 CPU の平均 CPU 使用率になります。

たとえば、1 個の仮想 CPU を搭載した 1 つの仮想マシンが、4 個の物理 CPU を搭載した 1 台 のホストで実行されており、その CPU 使用率が 100% の場合、仮想マシンは、1 個の物理 CPU をすべて使用しています。仮想 CPU の使用率は、「MHz 単位の使用率/仮想 CPU の数 X コア 周波数」として計算されます。

## 設定のテスト

ここでは、シングル モード ASA または各セキュリティ コンテキストの接続性のテスト方法、 ASA インターフェイスを ping する方法、およびあるインターフェイス上のホストから他のイ ンターフェイス上のホストに ping できるようにする方法について説明します。

## 基本接続のテスト:アドレス向けの **ping** の実行

pingは、特定のアドレスが使用可能で、応答するかどうかを確認するための単純なコマンドで す。次のトピックでは、このコマンドの詳細とそれを使って実行可能なテストについて説明し ます。

#### **ping** で実行可能なテスト

デバイスを ping すると、そのデバイスにパケットが送信され、デバイスが応答を返します。 このプロセスを使用して、ネットワークデバイスは、相互に検出、識別、およびテストするこ とができます。

ping を使用して、次のテストを実行できます。

- 2 つのインターフェイスのループバック テスト:同じ ASA で一方のインターフェイスか らもう一方のインターフェイスに ping を外部ループバック テストとして起動すると、双 方のインターフェイスの基本的な「アップ」ステータスおよび動作を検証できます。
- ASA の ping:別の ASA のインターフェイスを ping し、そのインターフェイスがアップし ていて応答することを確認できます。
- ASA 経由の ping: ASA の反対側のデバイスを ping することによって、中間 ASA 経由で ping することができます。パケットは、それぞれの方向に移動するときに、2 つの中間 ASAのインターフェイスを通過します。このアクションは、中間ユニットのインターフェ イス、動作、および応答時間の基本テストになります。
- •ネットワークデバイスの疑わしい動作をテストするための ping: ASA インターフェイス から、正常に機能していないと思われるネットワーク デバイスに ping することができま す。インターフェイスが正しく設定されているにもかかわらずエコーが受信されない場合 は、デバイスに問題があると考えられます。

• 中間通信をテストするための ping:ASA インターフェイスから、正常に機能することが わかっているネットワークデバイスにpingすることができます。エコーを受信した場合、 中間にあるデバイスがすべて正常に動作し、物理的に正しく接続されていることが確認さ れたことになります。

### **ICMP ping** と **TCP ping** の選択

ASA には、ICMP エコー要求パケットを送信して、エコー応答パケットを受信する従来の ping が付属しています。これは、標準ツールで、すべての仲介ネットワークデバイスでICMPトラ フィックが許可される場合にうまく機能します。ICMPpingを使用して、IPv4/IPv6アドレスま たはホスト名を ping することができます。

ただし、ICMP を禁止しているネットワークもあります。ご使用のネットワークがこれに該当 する場合は、代わりに、TCPpingを使用してネットワーク接続をテストできます。TCPpingで は、ping から TCP SYN パケットが送信され、応答で SYN-ACK が受信された段階でその ping が成功したと見なされます。また、TCP ping では、IPv4 アドレスまたはホスト名は ping でき ますが、IPv6 アドレスは ping できません。

正常な ICMP または TCP ping とは、使用されているアドレスが有効で特定のタイプのトラ フィックに応答することを意味しているにすぎません。これは基本接続が機能していることを 意味します。デバイス上で動作する他のポリシーで、特定のタイプのトラフィックがデバイス を通過できないようにすることができます。

#### **ICMP** の有効化

デフォルトでは、セキュリティの高いインターフェイスからセキュリティの低いインターフェ イスへの ping を実行できます。リターン トラフィックを通過させるように ICMP インスペク ションをイネーブルにすることだけが必要です。セキュリティの低いインターフェイスから高 いインターフェイスに ping するには、トラフィックを許可する ACL を適用する必要がありま す。

ASA インターフェイスを ping する場合は、そのインターフェイスに適用された ICMP ルール によって、エコー要求パケットとエコー応答パケットが許可される必要があります。ICMPルー ルは省略可能です。このルールを設定しなかった場合は、インターフェイスへのすべてのICMP トラフィックが許可されます。

この手順では、ASA インターフェイスの ICMP ping をイネーブルにするため、または、ASA 経由のping用に構成する必要のあるICMPコンフィギュレーションのすべてについて説明しま す。

#### 手順

ステップ **1** ICMP ルールでエコー要求/エコー応答が許可されることを確認します。

ICMP ルールは、省略可能で、インターフェイスに直接送信される ICMP パケットに適用され ます。ICMP ルールを適用しなかった場合は、すべての ICMP アクセスが許可されます。この 場合は、アクションが不要です。

ただし、ICMP ルールを実装する場合は、エコー要求メッセージとエコー応答メッセージのア ドレスを許可するルールが各インターフェイスに含まれていることを確認します。[Configuration] > [Device Management] > [Management Access] > [ICMP] ペインで ICMP ルールを設定します。

**ステップ2** アクセス ルールで ICMP が許可されることを確認します。

ASA 経由でホストを ping する場合は、アクセス ルールで ICMP トラフィックの送受信が許可 される必要があります。アクセスルールは、少なくとも、エコー要求/エコー応答ICMPパケッ トを許可する必要があります。これらのルールはグローバルルールとして追加することができ ます。

アクセスルールを使用しない場合は、必要な他のタイプのトラフィックも許可する必要があり ます。これは、インターフェイスにアクセス ルールを適用すると、暗黙の deny が追加される ため、他のすべてのトラフィックが破棄されるためです。

[Configuration] > [Firewall] > [Access Rules] ペインでアクセス ルールを設定します。単にテスト 目的でルールを追加する場合は、テストの終了後にそのルールを削除できます。

ステップ **3** ICMP インスペクションをイネーブルにします。

インターフェイスの ping とは対照的に、ASA 経由で ping する場合は、ICMP インスペクショ ンが必要です。インスペクションを使用すれば、リターントラフィック(つまり、エコー応答 パケット)を ping を開始したホストに返すことができるうえ、パケットあたり 1 つの応答の 存在が保証されるため、特定のタイプの攻撃を防止することができます。

ICMPインスペクションは、デフォルトのグローバルインスペクションポリシーでイネーブル にできます。

- a) **[Configuration] > [Firewall] > [Service Policy Rules**] の順に選択します。
- b) **inspection\_default** グローバル ルールを編集します。
- c) [Rule Actions] > [Protocol Inspection] タブで、ICMP を選択します。
- d) [OK] をクリックし、さらに [Apply] をクリックします。

#### ホストの **ping**

デバイスを ping するには、[Tools] > [Ping] を選択して、ping する宛先の IP アドレスまたはホ スト名を入力し、[Ping] をクリックするだけです。TCP ping の場合は、[TCP] を選択して、宛 先ポートも含めます。通常は、実行する必要のあるテストの範囲にします。

成功した ping の出力例:

Sending 5, 100-byte ICMP Echos to out-pc, timeout is 2 seconds: !!!!! Success rate is 100 percent (5/5), round-trip min/avg/max =  $1/1/1$  ms

ping が失敗した場合は、失敗した試行が?で示され、成功率が100% 未満になります(すべて 失敗した場合は 0% になります)。

Sending 5, 100-byte ICMP Echos to 10.132.80.101, timeout is 2 seconds:

```
?????
Success rate is 0 percent (0/5)
```
ただし、pingの一部の側面を制御するパラメータを追加することもできます。以下に基本オプ ションを示します。

- ICMP ping: 宛先ホストに接続するインターフェイスを選択できます。インターフェイス を選択しなかった場合は、ルーティングテーブルを使用して、適切なインターフェイスが 決定されます。IPv4/IPv6 アドレスまたはホスト名を ping することができます。
- TCP ping:ping する宛先の TCP ポートを選択する必要もあります。たとえば、HTTP ポー トを ping するには **www.example.com 80** とします。IPv4 アドレスまたはホスト名を ping することはできますが、IPv6 アドレスを ping することはできません。

pingを送信する送信元アドレスおよびポートを指定するオプションもあります。この場合 は、任意で、送信元からpingが送信されるインターフェイスを選択します(インターフェ イスを選択しなかった場合は、ルーティング テーブルが使用されます)。

最後に、pingを繰り返す回数(デフォルトは5回)または各試行のタイムアウト(デフォ ルトは2秒)を指定できます。

#### **ASA** 接続の体系的なテスト

ASA 接続のさらに体系的なテストを実行する場合は、次の一般的な手順を使用できます。

#### 始める前に

手順で説明したsyslogメッセージを確認する場合は、ロギングをイネーブルにします(**logging enable** コマンドまたは ASDM の [Configuration] > [Device Management] > [Logging] > [Logging] Setup])。

#### 手順

ステップ **1** インターフェイス名、セキュリティ レベル、および IP アドレスを示すシングル モードの ASA またはセキュリティ コンテキストの図を作成します。図には、直接接続されたすべてのルー タ、および ASA を ping するルータの反対側にあるホストも含める必要があります。

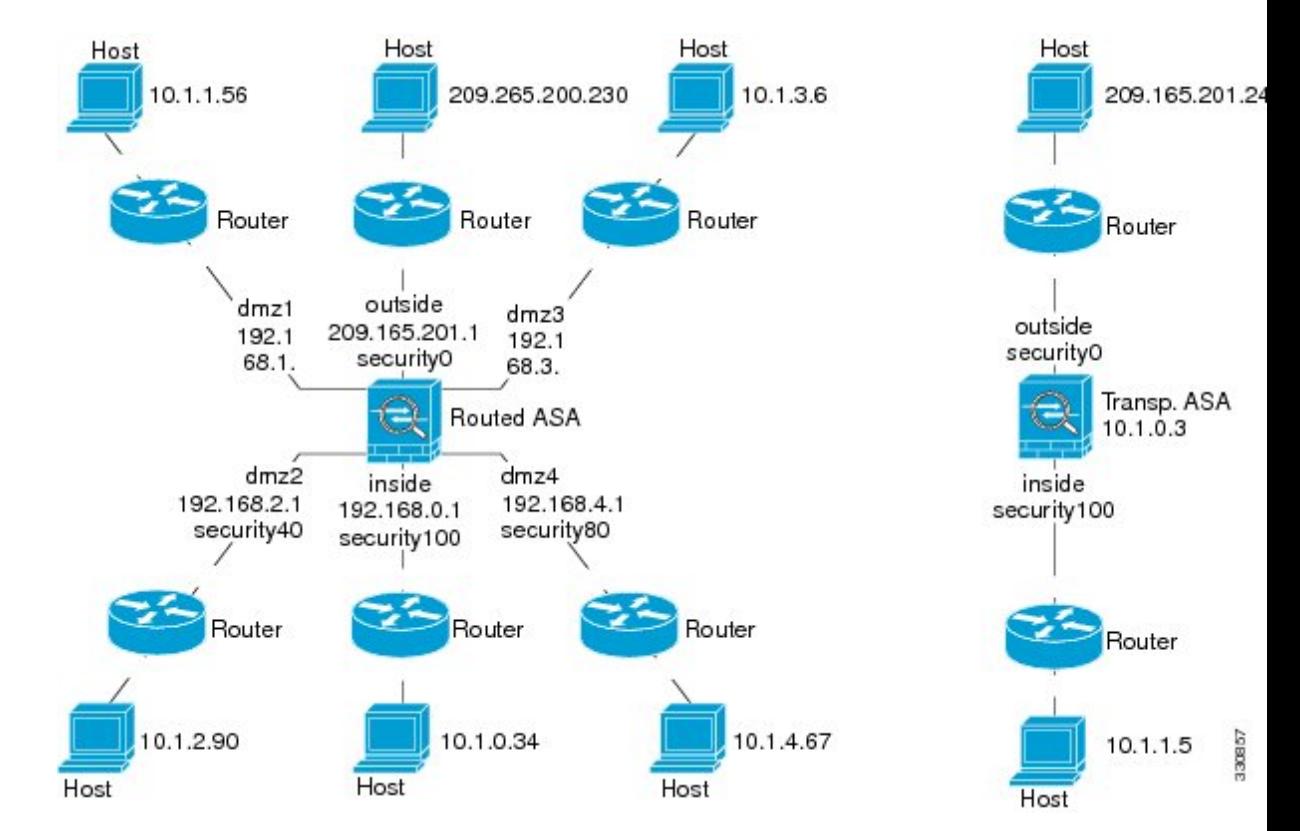

図 **<sup>1</sup> :** インターフェイス、ルータ、およびホストを含むネットワーク図

ステップ **2** 直接接続されたルータから各 ASA インターフェイスを ping します。トランスペアレント モー ドでは、BVI IP アドレスを ping します。このテストでは、ASA インターフェイスがアクティ ブであること、およびインターフェイスコンフィギュレーションが正しいことを確認します。

> ASA インターフェイスがアクティブではない場合、インターフェイス コンフィギュレーショ ンが正しくない場合、または ASA とルータの間でスイッチがダウンしている場合、ping は失 敗する可能性があります(次の図を参照)。この場合は、パケットがASAに到達しないので、 デバッグ メッセージや syslog メッセージは表示されません。

図 **<sup>2</sup> : ASA** インターフェイスでの **ping** の失敗

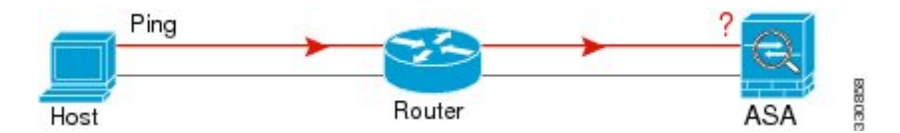

図 **<sup>3</sup> : IP** アドレッシングの問題による **ping** の失敗

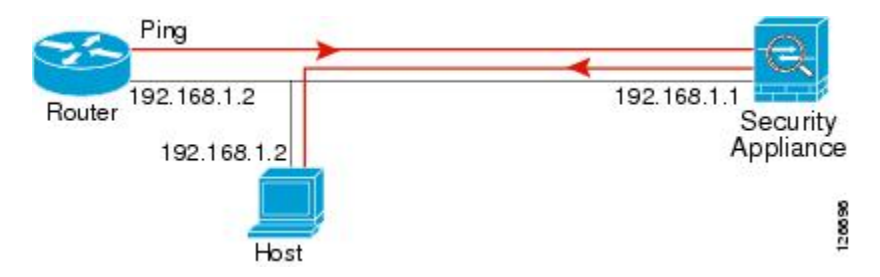

ping 応答がルータに戻されない場合は、スイッチ ループまたは冗長 IP アドレスが存在する可 能性があります(次の図を参照)。

ステップ **3** リモート ホストから各 ASA インターフェイスを ping します。トランスペアレント モードで は、BVI IP アドレスを ping します。このテストでは、直接接続されたルータがホストと ASA の間でパケットをルーティングできるかどうか、および ASA がパケットを正確にルーティン グしてホストに戻せるかどうかを確認します。

> 中間ルータを通ってホストに戻るルートが ASA にない場合、ping は失敗する可能性がありま す(次の図を参照)。この場合は、デバッグメッセージはpingが成功したことを示しますが、 ルーティングの失敗を示す syslog メッセージ 110001 が表示されます。

図 **<sup>4</sup> : ASA** の戻りルート未設定による **ping** の失敗

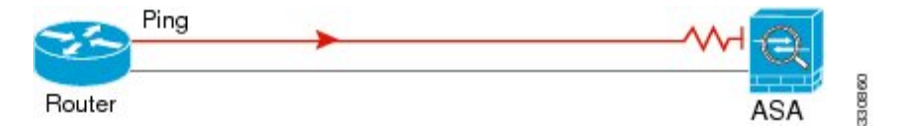

- ステップ **4** ASA インターフェイスから既知のネットワーク デバイスへの ping は正しく機能しています。
	- pingを受信しない場合は、送信ハードウェアまたはインターフェイスのコンフィギュレー ションに問題がある可能性があります。
	- ASAのインターフェイスが正しく設定されているにもかかわらず、「既知の正常な」デバ イスからエコー応答を受信しない場合は、インターフェイスハードウェアの受信機能に問 題があると考えられます。「既知の正常な」受信機能を持つ別のインターフェイスで、同 じ「既知の正常な」デバイスに対して ping を送信してエコーを受信できる場合、最初の インターフェイスのハードウェアの受信機能に問題があると確認されたことになります。
- ステップ **5** ホストまたはルータから発信元インターフェイスを介して別のインターフェイス上の別のホス トまたはルータに ping します。確認が必要なすべてのインターフェイス ペアに対して、この ステップを繰り返します。NAT を使用する場合は、このテストを行うと NAT が正しく動作し ていることがわかります。

ping が成功すると、ルーテッド モードのアドレス変換 (305009 または 305011)と ICMP 接続 が確立されたこと(302020)を確認する syslog メッセージが表示されます。**show xlate** コマン ドまたは **show conns** コマンドを入力してこの情報を表示することもできます。

NAT が正しく設定されていないことが原因で、ping に失敗することもあります。この場合、 NAT が失敗したことを示す syslog メッセージが表示されます(305005 または 305006)。ping が外部ホストから内部ホストへ送信され、スタティック変換が存在しない場合は、メッセージ 106010 が表示されます。

図 **<sup>5</sup> : ASA** のアドレス変換の問題による **ping** の失敗

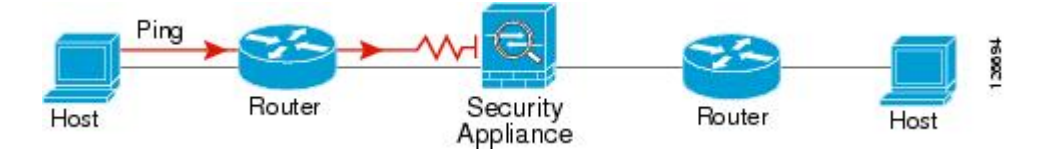

## ホストまでのルートの追跡

IPアドレスへのトラフィックの送信で問題が発生している場合は、ホストまでのルートを追跡 することによってネットワーク パスに問題がないかどうかを確認できます。

手順

ステップ **1** トレース ルート上の ASA の表示 (25 ページ)を使用して無効にすることができます。 ステップ **2** パケット ルートの決定 (26 ページ)を使用して無効にすることができます。

#### トレース ルート上の **ASA** の表示

デフォルトで、ASA はトレース ルート上にホップとして表示されません。これを表示するに は、ASAを通過するパケットの存続可能時間を減らして、ICMP到達不能メッセージのレート 制限を増やす必要があります。

手順

ステップ **1** サービス ポリシーを使用して TTL を減らします。

- a) [Configuration] > [Firewall] > [Service Policy Rules] の順に選択します。
- b) ルールを追加または編集します。たとえば、TTLを減らすためのオプションを追加可能な ルールがすでに存在する場合は、新しいルールを作成する必要はありません。
- c) ルールをグローバルまたはインターフェイスに適用し、トラフィック照合を指定する[Rule Actions]ページまでウィザードを進めます。たとえば、グローバル match any ルールを作成 できます。
- d) [Rule Actions] ページで、[Connection Settings] タブをクリックして、[Decrement time to live for a connection] を選択します。
- e) [OK] または [Finish] をクリックしてから、[Apply] をクリックします。

ステップ **2** ICMP 到達不能レート制限を増やします。

- a) [Configuration] > [Device Management] > [Management Access] > [ICMP] を選択します。
- b) ページの下部にある [IPv4 ICMP Unreachable Message Limits] > [Rate Limit] の値を増やしま す。たとえば、50 に増やします。
- c) [Apply] をクリックします。

#### パケット ルートの決定

traceroute を使用すれば、パケットが宛先に到着するまでのルートを特定できます。traceroute は、無効なポート上の宛先に UDP パケットまたは ICMPv6 エコーを送信することで機能しま す。ポートが有効でないため、宛先への途中にあるルータはICMPまたはICMPv6TimeExceeded Message で応答し、そのエラーを ASA に報告します。

traceroute は送信された各プローブの結果を表示します。出力の各行が 1 つの TTL 値に対応し ます(昇順)。次の表に、出力記号の説明を示します。

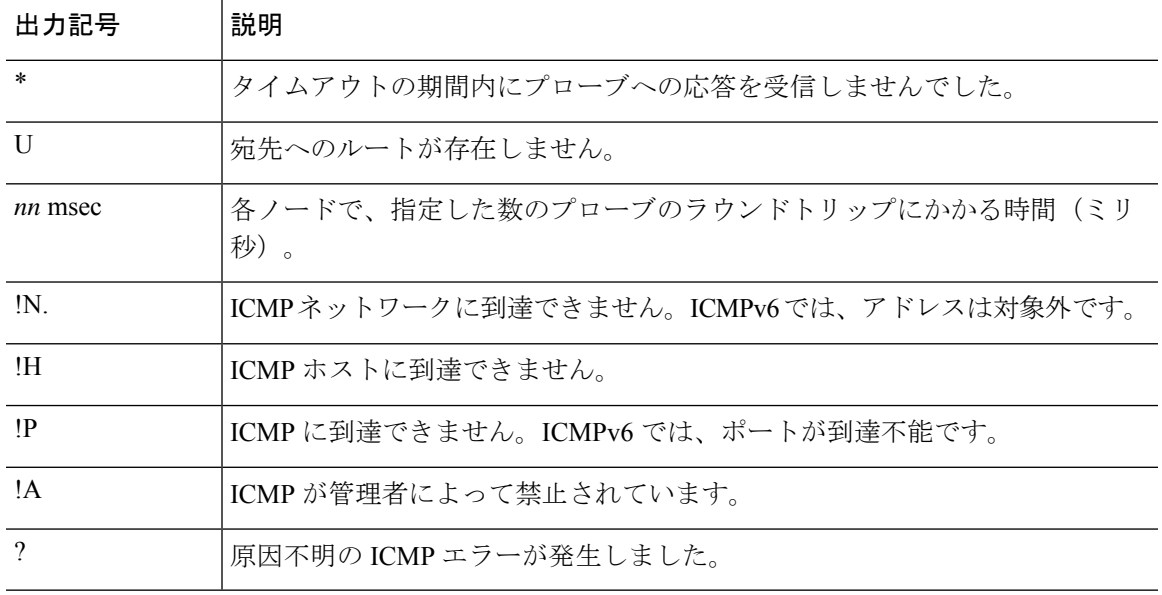

#### 手順

- ステップ **1 Tools** > **Traceroute** の順に選択します。
- ステップ2 ルートを追跡する宛先ホスト名または IP アドレスを入力します。ホスト名を使用するように DNS サーバーを設定します。
- ステップ **3** (オプション)トレースの特性を設定します。デフォルトがほとんどのケースに適合します。
	- [Timeout]:タイムアウトするまで応答を待機する時間。デフォルトは 3 秒です。
	- [Port]:使用する UDP ポート。デフォルトは 33434 です。
	- [Probe]:各 TTL レベルで送信するプローブの数。デフォルトは 3 です。
- [TTL]:プローブの最小および最大存続可能時間。デフォルトの最小値は 1 ですが、この 値を増やして、既知のホップの表示を抑制することができます。デフォルトの最大値は30 です。トレースルートは、パケットが宛先に到達するか、または最大値に達すると終了し ます。
- [Specify source interface or IP address]:トレースの送信元として使用するインターフェイ ス。インターフェイスは、名前または IP アドレスで指定できます。IPv6 では、送信元イ ンターフェイスを指定できません。送信元 IP アドレスだけを指定できます。IPv6 アドレ スは、ASA インターフェイスで IPv6 を有効にしている場合にのみ有効です。トランスペ アレント モードでは、管理アドレスを使用する必要があります。
- [Reverse Resolve]:DNS 名前解決が設定されている場合に検出されたホップの名前を出力 に表示するかどうか。IP アドレスのみを表示するオプションを選択解除します。
- [Use ICMP]:UDP プローブ パケットの代わりに ICMP プローブ パケットを送信するかど うか。
- ステップ **4** [Trace Route] をクリックしてトレースルートを開始します。

[Traceroute Output] 領域に、トレースルートの結果についての詳細なメッセージが表示されま す。

## パケット トレーサを使用したポリシー設定のテスト

送信元と宛先のアドレスおよびプロトコルの特性に基づいてパケットをモデル化することに よってポリシー設定をテストできます。トレースは、ポリシー参照を実行してアクセスルール や NAT などをテストし、パケットを許可するか、拒否するかを確認します。

このようにパケットをテストすることによって、ポリシーの結果を確認し、必要に応じて、許 可または拒否するトラフィックのタイプが処理されるかどうかをテストできます。設定の確認 に加えて、トレーサを使用して許可すべきパケットが拒否されるなどの予期せぬ動作をデバッ グできます。

#### 手順

- ステップ **1 [Tools]** > **[Packet Tracer]** の順に選択します。
- ステップ **2** パケット トレースの送信元インターフェイスを選択します。
- ステップ **3** パケットトレースのパケットタイプを指定します。指定できるプロトコルタイプは、ICMP、 IP、TCP、UDP、および SCTP です。
- ステップ **4** (オプション)。セキュリティ グループ タグの値がレイヤ 2 CMD ヘッダーに埋め込まれたパ ケットを追跡する(Trustsec)場合は、[SGT number] をオンにして、セキュリティ グループ タ グの番号(0 ~ 65533)を入力します。
- **ステップ5** (トランスペアレント モード)パケット トレーサが(後でサブインターフェイスにリダイレ クトされる)親インターフェイスに入るようにするには、[VLAN ID] をオンにして、1 ~ 4096

の範囲の ID を入力します。VLAN ID は、入力インターフェイスがサブインターフェイスでな い場合にのみ使用できます。

- ステップ6 (トランスペアレント モード)宛先 MAC アドレスを指定します。
- ステップ7 パケットの送信元と宛先を指定します。

CiscoTrustSecを使用する場合は、IPv4またはIPv6アドレス、完全修飾ドメイン名(FQDN)、 またはセキュリティグループの名前あるいはタグを指定できます。送信元アドレスに対して、 Domain\username 形式でユーザー名を指定することもできます。

- ステップ **8** プロトコルの特性を指定します。
	- [ICMP]:ICMP タイプ、ICMP コード(0 ~ 255)、およびオプションで ICMP 識別子を入 力します。
	- [TCP/UDP/SCTP]:送信元および宛先のポート番号を入力します。
	- [Raw IP]: プロトコル番号(0~255) を入力します。
- ステップ **9** クラスタ ユニット全体でパケットをデバッグするには、パケット トレーサを使用します。 [Cluster Capture] ドロップダウンリストから、次の項目を選択します。
	- a) **decrypted**:VPN トンネルで復号化されたパケットを注入し、さらに、VPN トンネルを経 由して到着するパケットをシミュレートします。
	- b) **persist**:クラスタ ユニット全体で追跡するパケットを注入します。
	- c) **bypass-checks**—Skips security checks like ACL, VPN filters, IPsec spoof, and uRPF.
	- d) **transmit**:シミュレートされたパケットが ASA から出られるようにします。
- ステップ **10** [Start] をクリックして、パケットをトレースします。

[Information Display Area] に、パケット トレースの結果に関する詳細情報が表示されます。

## パフォーマンスとシステム リソースのモニタリング

さまざまなシステムリソースをモニターすることによって、パフォーマンス上の問題またはそ の他の潜在的な問題を特定することができます。

## パフォーマンスのモニタリング

ASA のパフォーマンス情報をグラフ形式または表形式で表示できます。

#### 手順

ステップ **1 [Monitoring]** > **[Properties]** > **[Connection Graphs]** > **[Perfmon]** の順に選択します。

- ステップ **2** [Graph Window Title] にグラフ ウィンドウのタイトルを入力することも、既存のタイトルを選 択することもできます。
- ステップ **3** [Available Graphs] リストから最大 4 つのエントリを選択してから、[Add] をクリックしてそれ らのエントリを [Selected Graphs] リストに移動します。使用可能なオプションは次のとおりで す。
	- [AAA Perfmon]:認証、許可、およびアカウンティング要求に関する秒単位の要求数。
	- [InspectionPerfmon]:HTTP、FTP、およびTCPインスペクションに関する秒単位のパケッ ト数。
	- [Web Perfmon]:URL アクセス要求と URL サーバー要求に関する秒単位の要求数。
	- [ConnectionsPerfmon]:すべての接続、UDP 接続、TCP 接続、および TCP 代行受信に関す る秒単位の接続数。
	- [Xlate Perfmon]:秒単位の NAT xlate。
- ステップ **4** [Show Graphs] をクリックします。

グラフ ビューとテーブル ビューの間でそれぞれの表示を切り替えることができます。また、 データの更新頻度を変更したり、データをエクスポートまたは印刷したりすることもできま す。

## メモリ ブロックのモニタリング

空きメモリ ブロックと使用中のメモリ ブロックをグラフ形式または表形式で表示できます。

手順

- ステップ **1 [Monitoring]** > **[Properties]** > **[System Resources Graphs]** > **[Blocks]** の順に選択します。
- ステップ **2** [Graph Window Title] にグラフ ウィンドウのタイトルを入力することも、既存のタイトルを選 択することもできます。
- ステップ **3** [Available Graphs] リストからエントリを選択してから、[Add] をクリックしてそれらのエント リを [Selected Graphs] リストに移動します。使用可能なオプションは次のとおりです。
	- [Blocks Used]:ASA で使用中のメモリ ブロックを表示します。
	- [Blocks Free]:ASA の空きメモリ ブロックを表示します。
- ステップ **4** [Show Graphs] をクリックします。

グラフ ビューとテーブル ビューの間でそれぞれの表示を切り替えることができます。また、 データの更新頻度を変更したり、データをエクスポートまたは印刷したりすることもできま す。

### **CPU** のモニタリング

CPU 使用率を表示できます。

手順

- ステップ **1 [Monitoring]** > **[Properties]** > **[System Resources Graphs]** > **[CPU]** の順に選択します。
- ステップ **2** [Graph Window Title] にグラフ ウィンドウのタイトルを入力することも、既存のタイトルを選 択することもできます。
- ステップ **3** [Selected Graphs] リストに [CPU Utilization] を追加します。
- ステップ **4** [Show Graphs] をクリックします。

グラフ ビューとテーブル ビューの間で表示を切り替えることができます。また、データの更 新頻度を変更したり、データをエクスポートまたは印刷したりすることもできます。

### メモリのモニタリング

メモリ使用量情報をグラフ形式または表形式で表示できます。

#### 手順

- ステップ **1 [Monitoring]** > **[Properties]** > **[System Resources Graphs]** > **[Memory]** の順に選択します。
- ステップ **2** [Graph Window Title] にグラフ ウィンドウのタイトルを入力することも、既存のタイトルを選 択することもできます。
- ステップ **3** [Available Graphs] リストからエントリを選択してから、[Add] をクリックしてそれらのエント リを [Selected Graphs] リストに移動します。使用可能なオプションは次のとおりです。
	- [Free Memory]:ASA の空きメモリを表示します。
	- [Used Memory]:ASA の使用中のメモリを表示します。
- ステップ **4** [Show Graphs] をクリックします。

グラフ ビューとテーブル ビューの間でそれぞれの表示を切り替えることができます。また、 データの更新頻度を変更したり、データをエクスポートまたは印刷したりすることもできま す。

## プロセス単位の **CPU** 使用率のモニタリング

CPU で実行されているプロセスをモニターできます。特定のプロセスで使用される CPU の使 用率に関する情報を取得できます。CPU使用率の統計情報は降順で並べられ、使用率の最も高 いプロセスが先頭に表示されます。また、プロセスごとのCPUに対する負荷に関する情報(記 録時間の 5 秒前、1 分前、および 5 分前の情報)も含まれています。この情報は 5 秒おきに自 動的に更新され、リアルタイムの統計情報が表示されます。ASDM では、30 秒おきに更新さ れます。

プロセス単位の CPU 使用率を表示するには、**[Monitoring]** > **[Properties]** > **[Per-Process CPU Usage]** の順に選択します。

自動更新を停止して、情報を手動で更新し、ファイルに保存することができます。[Configure CPU Usage Colors] をクリックして、使用率に基づいて背景色と前景色を選択することによっ て、使用率の高いプロセスのスキャンを実行しやすくすることもできます。

# 接続のモニタリング

現在の接続を表形式で表示するには、ASDM メイン ウィンドウで、[Monitoring] > [Properties] > [Connections] の順に選択します。各接続に関する情報には、プロトコル、送信元アドレスと 宛先アドレスの特性、最後のパケットが送信または受信されてからのアイドル時間、および接 続中のトラフィック量が含まれます。

# テストおよびトラブルシューティングの履歴

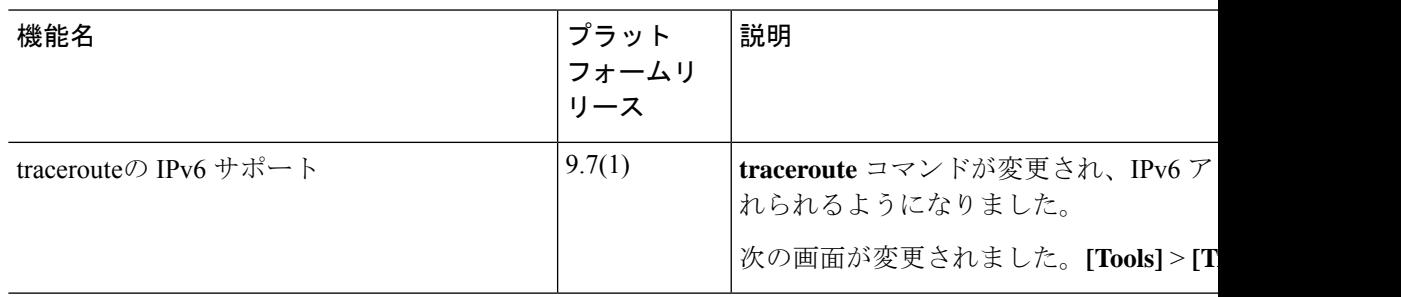

I

 $\overline{\phantom{a}}$ 

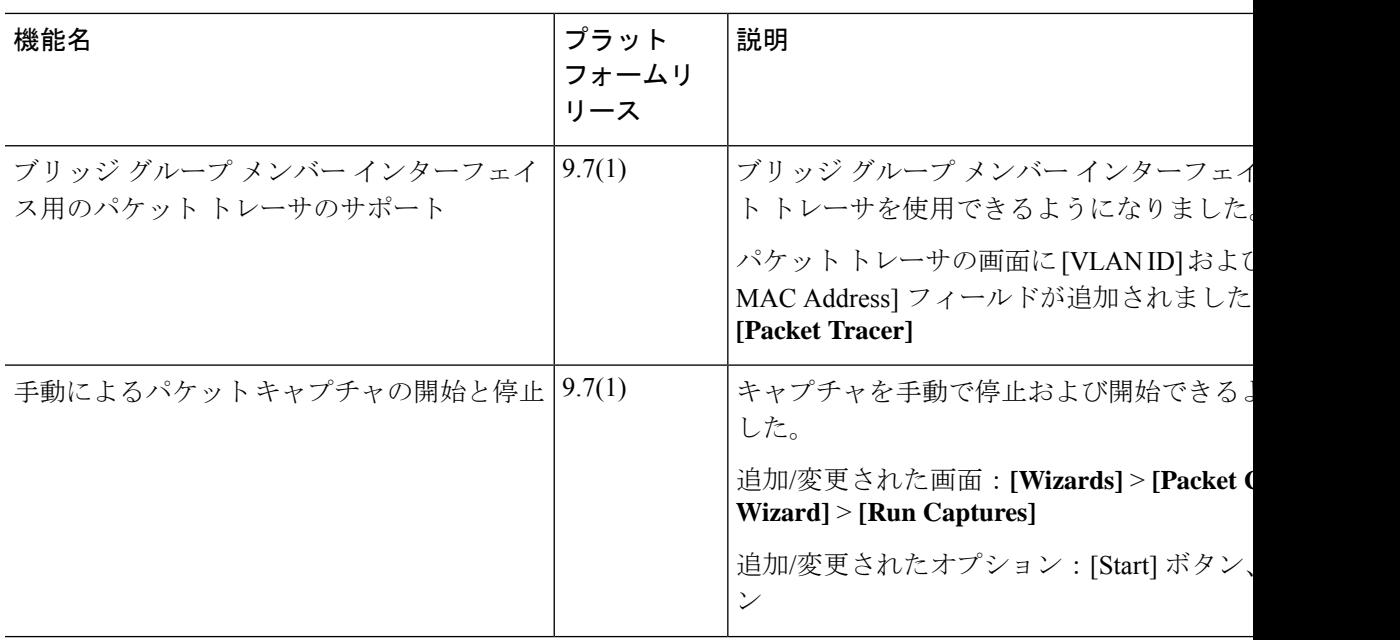

Ι

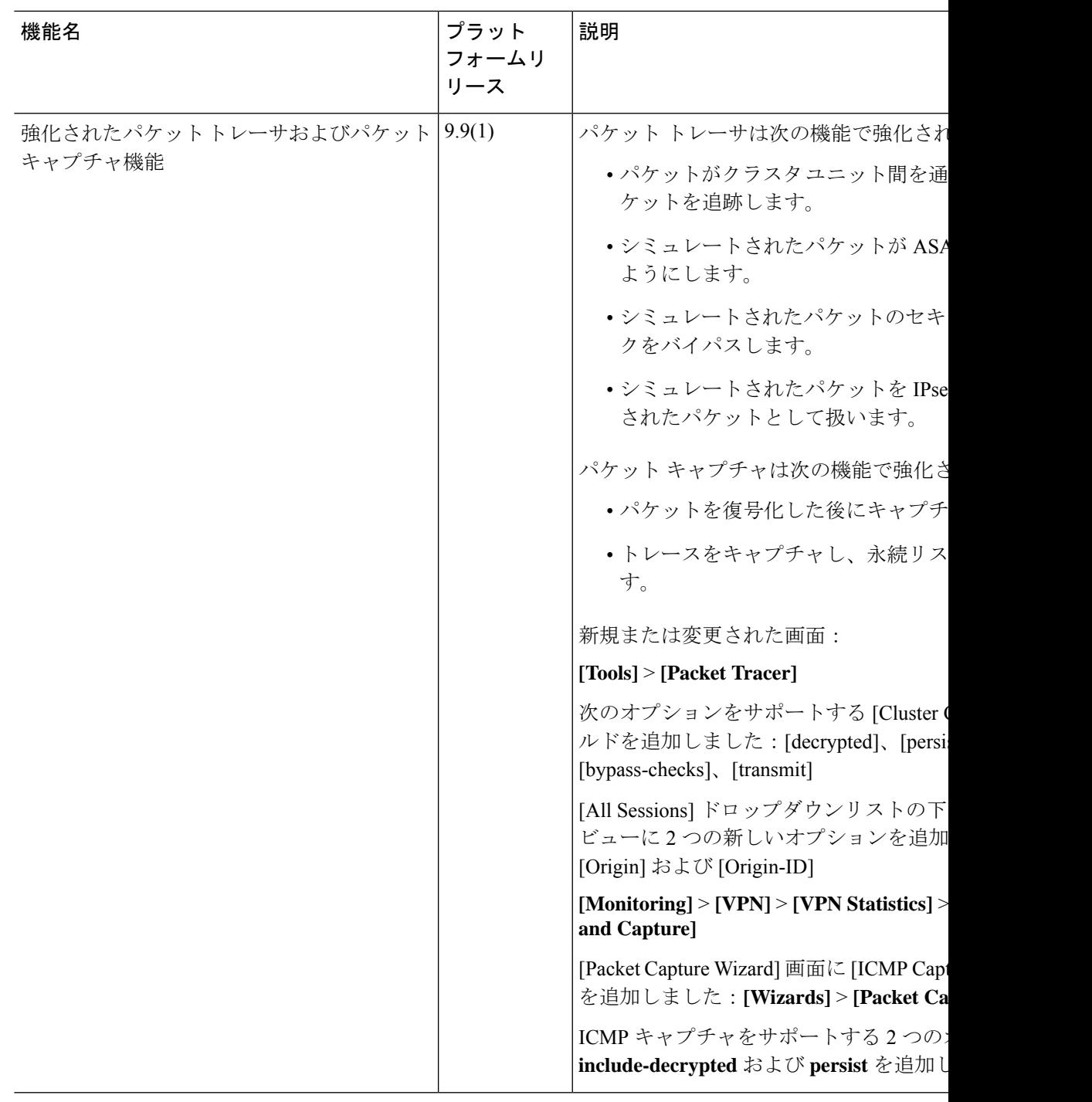

 $\overline{\phantom{a}}$ 

I

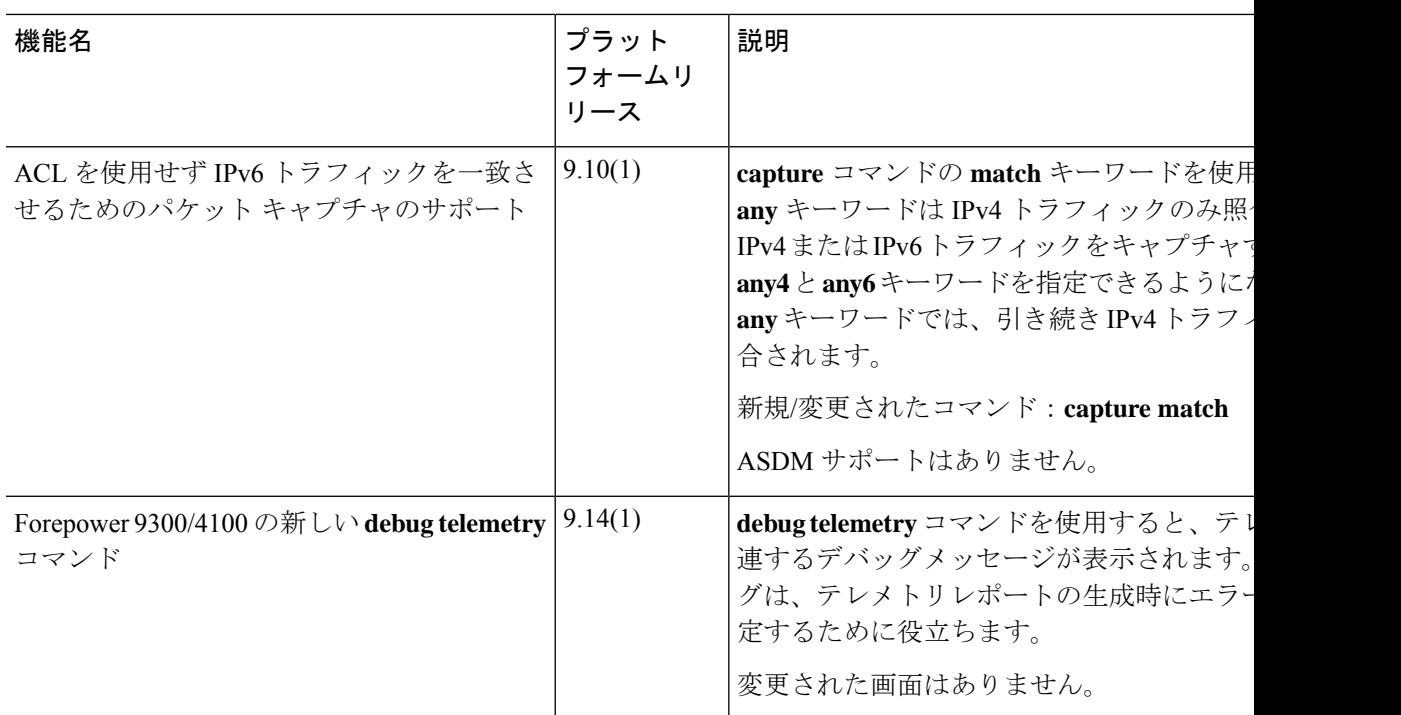

翻訳について

このドキュメントは、米国シスコ発行ドキュメントの参考和訳です。リンク情報につきましては 、日本語版掲載時点で、英語版にアップデートがあり、リンク先のページが移動/変更されている 場合がありますことをご了承ください。あくまでも参考和訳となりますので、正式な内容につい ては米国サイトのドキュメントを参照ください。